# **GES3S Portable Reader and Data Collector**

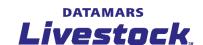

# **USER GUIDE**

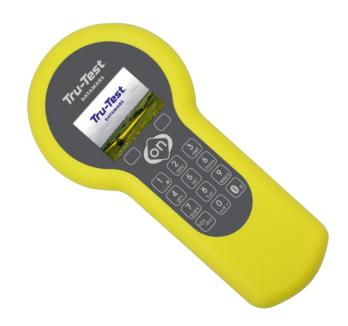

#### © 2022 Datamars Limited.

All product names and brand names in this document are trademarks or registered trademarks of their respective holders.

No part of this publication may be photocopied, reproduced, stored in a retrieval system, or transmitted in any form or by any means, electronic, mechanical, photocopying, recording or otherwise without the prior written permission of Datamars Limited. Product specifications may change without prior notice.

For more information on other quality Datamars brands and products, visit datamars.com

Datamars SA (Global Headquarters)

DATAMARS

Via Industria 16

6814 Lamone, Switzerland Phone: +41 91 935 73 80 Fax: +41 91 945 03 30

Email: Livestock-id@datamars.com

The Bluetooth SIG, Inc. and any use of such marks by Datamars SA and its subsidiaries is under license. All trademarks with an \* are neither owned by nor licensed to Datamars SA and belong to their respective owners.

# **Contents**

| Description               | 5  |
|---------------------------|----|
| Operation                 | 6  |
| Switch on/off the GES3S   | 6  |
| Read a transponder        |    |
| Managing the menu         |    |
| Find your way in the menu |    |
| Language                  |    |
| Configuration             |    |
| Reading timeout           |    |
| ISO 24631-2               |    |
| EIC/CIC Format            |    |
| EIC format                |    |
| Use retagging counter     |    |
| CIC                       |    |
| Duplicate CIC allowed     |    |
| Procedure                 |    |
| Session                   |    |
| Continue                  |    |
| New                       |    |
| Open                      |    |
| Delete                    |    |
| Send/Print                |    |
| Modify/Erase              |    |
| Auto start new            |    |
| Blank EIC allowed         |    |
| Duplicate EIC allowed     |    |
| Blank repetition          |    |
| Send Session              |    |
| Send field name           |    |
| Equivalence               |    |
| Show EIC/CIC              |    |
| Browse                    |    |
| Search CIC                |    |
| Reading sound             |    |
| Send version              |    |
| Send reading              |    |
| Continuous reading        | 24 |

| Set up                                      | 24 |
|---------------------------------------------|----|
| Timeout backlight                           | 25 |
| Auto Shutdown                               | 25 |
| Audio level                                 | 25 |
| Display brightness                          | 26 |
| Keyboard sound                              | 26 |
| Start-up sound                              | 26 |
| Shutdown sound                              | 27 |
| Start-up image                              | 27 |
| Decimal separator                           | 27 |
| Test Unit                                   | 27 |
| Autotuning RFID (for Datamars support only) | 28 |
| Cyclic Delay (for Datamars support only)    | 28 |
| Cyclic Reading (for Datamars support only)  | 28 |
| CNT Reading (for Datamars support only)     | 28 |
| Save RF (for Datamars support only)         | 28 |
| Save HDX (for Datamars support only)        | 28 |
| Save FDX-B (for Datamars support only)      | 28 |
| Test Keyboard (for Datamars support only)   | 28 |
| Date & Time                                 | 29 |
| Format                                      | 29 |
| Set date                                    | 29 |
| Set time                                    | 29 |
| Shutdown                                    | 30 |
| GES3S connectivity                          | 30 |
| USB                                         | 30 |
| Bluetooth®                                  | 31 |
| Bluetooth® slave                            |    |
| Bluetooth stave                             |    |
| Diactoon illuster                           |    |

#### GES3S Portable Reader and Data Collector User Guide

| Battery Management                                | 33 |
|---------------------------------------------------|----|
| Battery level indicator                           | 34 |
| How to recharge the battery                       | 34 |
| Take care of your reader                          | 34 |
| Product specifications                            | 35 |
| RumiSoft software                                 | 36 |
| Introduction                                      | 36 |
| How to install RumiSoft                           | 36 |
| Configuration of GES3S                            | 36 |
| Do you have any problem by identifying an animal? | 37 |
| The reading distance is too short                 | 37 |
| The reader does not read the transponder          | 37 |
| The reader does not work                          | 37 |
| Certifications                                    | 38 |
| European directives                               | 38 |
| End of life                                       | 38 |
| Product disassembly process                       | 39 |
|                                                   |    |

# Description

#### Data management made easy

The Tru-Test GES3S is a portable livestock identification device with best in-class reading performance. Its fully waterproof IP 67 case makes it ideal for use in outdoor farming environments.

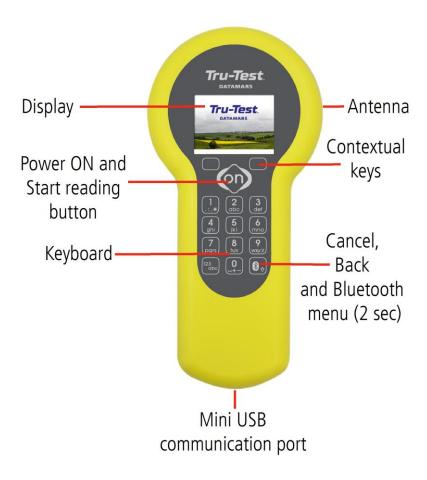

# Operation

# Switch on/off the GES3S

Use your thumb to press the **ON** button (located on the upper center of the panel).

The display shows the following start-up screen:

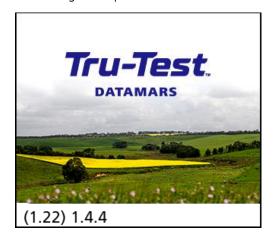

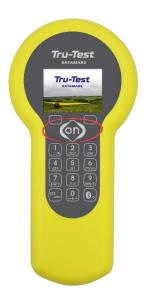

Under the splashscreen, the bootloader version is displayed on the left, firmware version on the right. After a few seconds the main screen shot appears:

3. Stick antenna indicator

2. Bluetooth icon

1. Battery level

MENU

READ

SESSION

7. Menu

8. Read

9. Reading Session

#### Switch on procedures:

- 1 Check the battery level before using the device.
- Bluetooth indicator: white = Bluetooth module on, green = Bluetooth connection established and ready to use. Hold the button for more than 1 second to enable the Bluetooth module.
- 3 **Stick antenna indicator**: when "S" is showed on the display header, a stick antenna is connected and ready to use.
- 4 The 'W' is displayed when the CONFIGURATION/ISO 24631-2 variable is set to ON and when another reader is detected by the GES3S in the surrounding. If the 'W' is displayed and no other reader is nearby that means that the surrounding noise is too high to permit reliable readings.
- **Continuous reading icon**: indicates that GES3S is reading continuously. Continuous reading mode can be enabled in Menu/Configuration.
- 6 Date format can be selected between EU/US/TIMESTAMP.
- 7 Clock time is in 24 hour mode.
- 8 Press **Menu** to enter the Menu features.
- 9 Press **Read** to start a single read.
- 10 Press **Session** to enter the Control menu.

After a period of non-use, the device turns automatically in 'pause mode', which means the backlight of the display turns down, the screen is frozen, and the keyboard is disabled.

In order to 'unlock' your reader, please press the **ON** button.

In order to manually switch off the reader, keep pushing the **ON** button for about 2 seconds or select the *Shutdown* function in the main menu.

The reader has also an automatic shutdown function activated after a period of non-use.

# Read a transponder

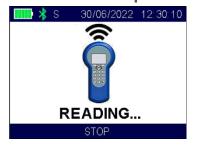

Place the GES3S near the animal, then press the **ON** button.

To stop the reading mode, press the **ON** button again. The following figure shows the result of a successful read:

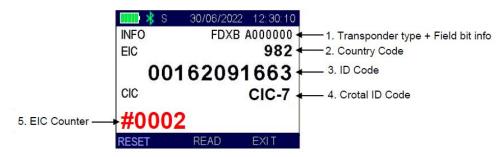

- 1 There are two types of transponder: FDX-B and HDX, which are the ISO standard 11784/5.
- 2 The Alpha country code is according to ISO 3166, ISO 11784/5.
- 3 The Identity Code number is according to ISO 11784/5.
- 4 Crotal ID Code. It's usually the lasered number that's on the tag. It's useful when the electronic identification code and the lasered number are different.
- 5 EIC counter. It's incremented each time a new EIC is read. It's reset whether by pressing the **RESET** button or by starting a new procedure.

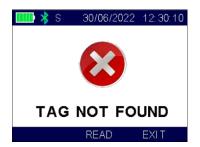

This dialogue shows the result of an unsuccessful read.

All the EID tags read with the GES3S are stored in session files by default to make sure that no data is lost. A 'Default' session file is created once a day and the saved information are composed as follows:

#### [TAG/EID|DATE|TIME]

The session files are organized in the SD card file "session" and are organized by year and month.

# Managing the menu

# Find your way in the menu

Switch on the reader by pressing the **ON** button.

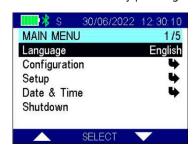

Press the **MENU** button which is the upper left button on the keypad.

The display shows this menu.

You can scroll through the menu by pressing the **UP** or **DOWN** (which are the contextual keys on the right and on the left of the **ON** button).

The arrows located on the right of the display means that this menu contains a sub menu. In order to enter a sub menu, you have to press the **ON** button while it is highlighted.

Generally the **ON** button is used to select and confirm the changes made through the parameters of the menu.

While the menu is selected, the button is used to cancel the changes and go back to a previous menu level to exit the main menu.

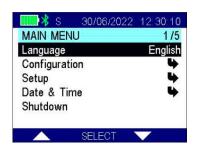

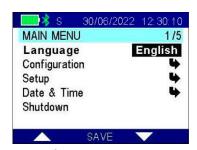

**Input via multiple-choice**: highlight the configuration field to be edited (left picture above) and press **SELECT**.

The chosen field becomes bold (right picture above). At this point, press **UP/DOWN** to scroll through the predefined allowed values. Confirm the new value by pressing **SAVE**.

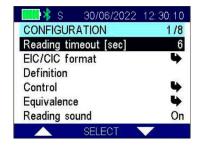

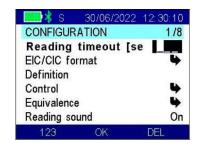

#### Free-Input

Highlight the configuration field to be edited (left picture above) and press **SELECT**. The chosen field becomes bold (right picture above). At this point, press the keys on the keyboard to write the new value.

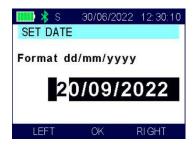

If the new input value is not allowed, the device refuses it and prompts an error message with some hints.

#### Preformatted-Input

The example shows the preformatted input-method. The value to be edited is made of more components (ex.: the first part is DAY, the second is MONTH and the third is YEAR) separated the one from the others by fixed special characters (ex.: the slash). Press **LEFT/RIGHT** to position the cursor and use keys of the keyboard to edit the value. Confirm the new value by pressing **OK**. If the new input value is not allowed, the device refuses it and prompts an error message with some hints.

# Language

This menu allows you to select the language on your device and enables specific configurations related to the language selected (i.e Botswana has English language and EID and VID description in place of EIC and CIC displayed on the screen).

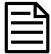

Since this guide provides instructions for general purposes it always refers to EIC and CIC.

# Configuration

The *Configuration* menu allows you to manage all the Livestock-related options. There are various features in the *Configuration* menu.

# Reading timeout

The Reading timeout feature defines the maximum period while the reader has to stay in reading mode.

#### ISO 24631-2

The ISO 24631-2 feature allows enabling a standard ISO or a customized reading session (timing).

#### **EIC/CIC Format**

The *EIC/CIC format* menu defines how the transponder number is saved in memory or sent over *Bluetooth*. It has no impact on the way the EIC is displayed on the screen except for the Hex and B.Hex formats.

#### **EIC** format

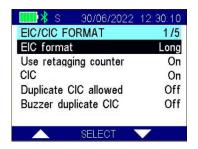

Select the appropriate EIC format.

Select from the following nine different EIC formats

|   | ISO Long (default):            | • An  | imal: "A0000000964000000123456" (23 char)     |
|---|--------------------------------|-------|-----------------------------------------------|
|   |                                | • Inc | dustrial = "R00060000000000123456" (21 char)  |
|   | ISO Short:                     | • An  | imal: "964 000000123456" (16 char)            |
|   |                                | • Inc | dustrial: "0006 0000000000123456" (21 char)   |
|   | ISO Tiris (Texas Instruments): | • An  | imal: "A 00000 0 964 000000123456" (26 char)  |
|   |                                | • Inc | lustrial: "R 0006 000000000123456" (23 char)  |
|   | F-210:                         | • An  | imal: "A 00000 0 0999 000000123456" (27 char) |
|   |                                | • Inc | dustrial: "R 0006 0000000000123456" (23 char) |
| _ | BDN-Ita:                       | • An  | imal: "10000000964000000123456" (23 char)     |
|   |                                | • Inc | dustrial: "R00060000000000123456" (21 char)   |
|   | ISO Short South America (SA):  | • An  | imal: "964000000123456" (15 char)             |
|   |                                | • Inc | dustrial: "0006 0000000000123456" (21 char)   |
|   | Hex                            | • See | e diagram below                               |
|   | Bi.Hex                         | • See | e diagram below                               |
|   | BW Short:                      | • An  | imal: "0964 000000123456" (17 char)           |
|   |                                | • Inc | lustrial: "0006 0000000000123456" (21 char)   |
|   |                                |       |                                               |

#### Hex and Bi-Hex formats

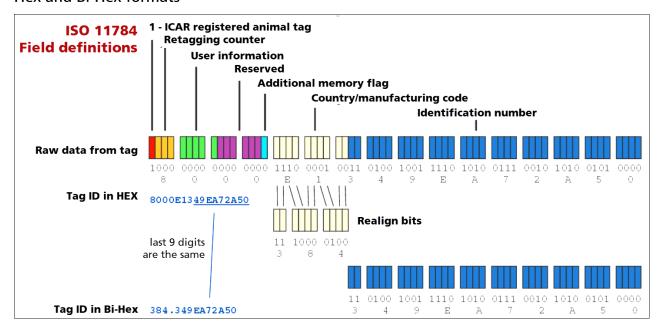

#### Use retagging counter

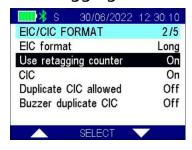

The *Use retagging counter* feature enables the possibility to discriminate two identical EIC's but with different retagging counters.

When this feature is off the retagging counter is not considered.

#### CIC

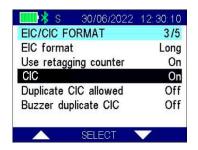

Three values are permitted: NONE/SHORT/LONG, as described below:

| 1 | NONE  | CIC functionality is disabled                                                                                                    |
|---|-------|----------------------------------------------------------------------------------------------------|
| 2 | SHORT | If an electronic tag (EIC) is read and a visual number (CIC) is paired to this EIC in the equivalence table (REQ file called 'equivalences' and located in the Equivalences directory of the reader), then the CIC will be displayed on the reader screen. (for further explanations on equivalences, please see <i>RumiSoft Portable Reader Software User Guide</i> and the 'Equivalence' paragraph of this guide). |
| 3 | LONG  | When this feature is enabled and an electronic tag is read, the reader checks if a file called 'search.csv' is present in the Equivalences directory of its memory.                                                                                                    |

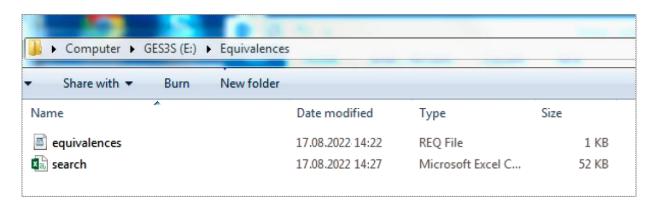

If the file is present (as in the previous snapshot), then the reader will search for the EIC that's being read and if the EID is found in the search.csv file, the info linked to the EIC will be displayed.

The concept is thus identical to the SHORT CIC setting but with 3 main differences:

- 1 Up to 4 fields of max 24 characters each can be linked to an EIC when the LONG CIC feature is enabled (only 1 field of 16 characters is supported in SHORT mode)
- Unlike the SHORT CIC, the fields of the LONG CIC cannot be entered from the reader and have to be declared in the 'search.csv' file. The search.csv file can be created from any text editor or spreadsheet application.
- Unlike the SHORT CIC, the LONG CIC is disabled during control/sessions.

#### Search.csv file description:

#### EIC;Sex and Birth Date;Vaccine;Weight;Breed

A0000000999258701000105; Female 22.09.2014; IBR on 15.10.2014; 301Kg on 02.02.2015; Brown Swiss A0000000999258701000096; Male 10.09.2014; IBR on 15.10.2014; 331KG on 02.02.2015; Brown Swiss

The file shall contain up to 5 fields delimited by a separator (GES3S supports both coma and semi-colon as separators). The content of each field is free except for the first field which has to be the EIC.

The first line of search.csv is interpreted as the 'field description' and is handled in a specific way by the reader (see following screen shot). The first field of the first line has to be called "EIC;" (no space allowed between EIC and the separator).

When a matching EIC is found in the search.csv file, the linked information will be displayed as follow (example reflecting the search.csv file described in this paragraph).

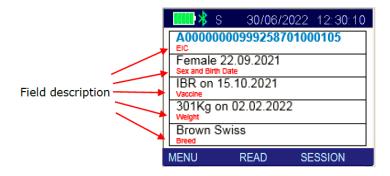

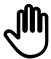

The EIC format used in the search.csv file shall match the EIC format currently active in the reader (see paragraph 'EIC Format' of this guide)

The LONG feature is enabled by the reader only if the file is called search.csv, is located in the Equivalences directory and if the first field of the file is EIC.

### **Duplicate CIC allowed**

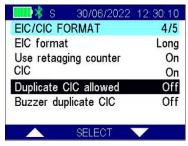

The *Duplicate CIC allowed* feature allows you to insert several equivalences with the same CIC in a single equivalence file.

#### **Procedure**

The *Procedure* menu allows you to select the procedure file which is going to be used with the reader. The procedure file selected defines which kind of job you intend to do (e.g.: milking, parturition, etc.).

A procedure is a file stored in the SD card containing a set of pre-defined questions.

Different procedure-files contain different sets of questions.

The reader can have several procedure-files but only one is active at a given time (current procedure-file). The current procedure-file is selected by the user.

To select the current procedure file, select **Procedure** in the *Configuration* menu, the device displays the name of the current procedure-file.

- 1 To change the procedure file, press **MODIFY**.
- 2 Chose your procedure file from the list, then press **SEL.LINE**.
- 3 Press **Exit** to go back to menu.

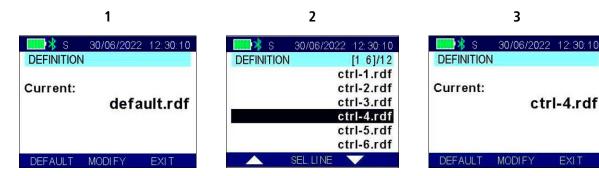

#### Session

The *Session* menu allows you to manage the reading session files. A Reading Session is a file stored in the SD card containing the answers to the related procedure file (questions).

The name of a reading session file is composed by the name of its procedure-file and the creation-timestamp appended at the end.

After having selected the current procedure-file, the user can create a new reading session file or can select an existing one. When a new reading session is created, it automatically becomes the current reading session file.

#### Continue

The *Continue* feature is used to continue working with the current reading session file.

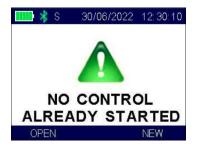

If no reading session file has been selected (i.e. when the reader has just been turned on), the device prompts with this dialogue:

To create a new control file, please refer to instructions in the following section.

#### New

To select the current reading session file, select **Reading Session** in the *Configuration* menu, then select **New**, the device displays the name of the current procedure file.

If the current file is the right one, press **OK**, otherwise:

- 1 To change the procedure file, press **MODIFY**
- 2 Chose the desired procedure file from the list, then press **SEL.LINE**
- 3 Press **OK** to confirm the selected procedure.

1
START NEW CONTROL
Used definition:
default.rdf

OK MODIFY

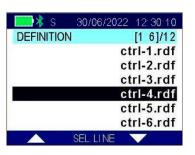

2

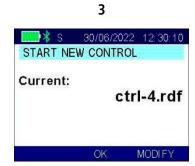

#### Open

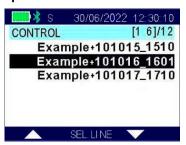

When *Open* menu is selected, the device displays the list of the reading session files.

Move through the list using the **UP/DOWN** buttons and press **SEL.LINE** to choose the desired file.

If no reading session files are present, the device alerts with an acoustic signal (beep).

#### Delete

When *Delete* menu option is selected, the device displays the list of the reading session files. Move through the list using **UP/DOWN** buttons to choose the file you want to delete.

#### Send/Print

Use this function to send or print a full session to a pc or a printer using the *Bluetooth* connection.

#### Modify/Erase

The *Modify/Erase* feature allows you to edit or delete a line in a reading session file. Since the LCD is too small to show all fields defined in a control, an identity field that it is the representative of each like can be defined in the procedure file.

The identity filed of each reading session line is shown in the LCD:

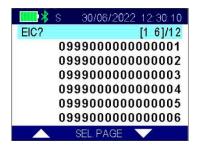

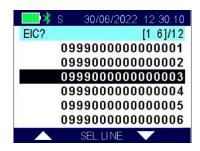

#### GES3S Portable Reader and Data Collector User Guide

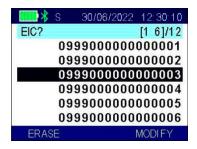

Use the **UP/DOWN** buttons to scroll page-wise the list of the data-sets, once reached the desired data-set page, press **SEL.PAGE**, select the desired data-set and press **SEL.LINE**.

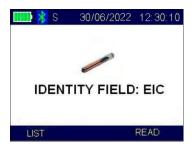

When the identity field is either an EIC field or CIC, another searching mode has been implemented along with the control file browsing. The following images show an EIC procedure.

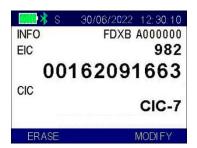

Use LIST to browse page by the reading session file in the standard mode. Use READ to start the GES3S RFID reader. If a tag is read, the EIC is searched in the reading session file. If the EIC is already stored in the reading session file, the EIC data-set is selected.

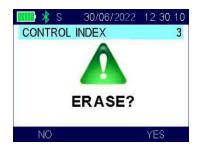

In both searching modes, to delete the data-set, press **ERASE**, the device asks for confirmation (YES or NO).

If the *Erase* function is confirmed, the device removes the selected data-set from the current control-file.

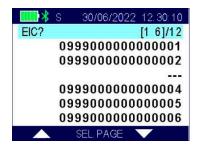

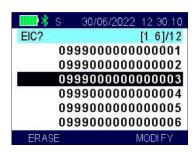

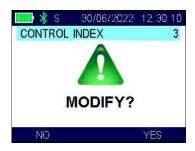

To edit the data-set, press **MODIFY**, the device asks for confirmation (YES or NO).

If the *Modify* function is confirmed, the device prompts all the pre-defined questions specified in the current reading session file. The newly given responses replace the contents of the selected data-set.

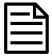

All the proceedings in the preceeding sections just described, can be cancelled anytime pressing the button

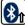

- Continue
- New
- Open
- Delete
- Send/Print
- Modify/Erase.

In a CIC case the procedure is slightly different and instead of reading the TAG, the CIC code has to be manually inserted.

#### Auto start new

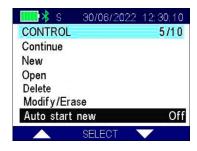

When the Auto start new function is on, automatically, a new record begins immediately after you finish the previous record.

#### Blank EIC allowed

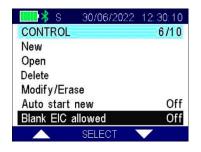

The Blank EIC allowed feature enables the possibility to skip an EIC input request by leaving the field blank.

#### **Duplicate EIC allowed**

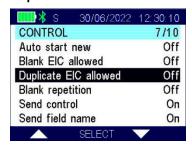

The Duplicate EIC allowed feature allows you to insert several records with the same EIC in a single reading session file.

### Blank repetition

The Blank repetition feature permits to skip part of the reading session (e.g. if only a part of the livestock has to be controlled instead of the entire number of animals).

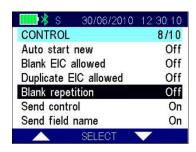

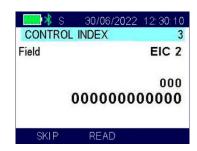

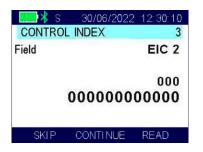

In the case the field repetition number is greater than needed, press **SKIP** to finish the field.

In the case the blank EIC is allowed, the **CONTINUE** option appears.

#### **Send Session**

When the *Send Session* parameter is on, the information of the reading session is sent through *Bluetooth*<sup>®</sup> (*Bluetooth* has to be enabled and connected) to a PC or a printer while processing/reading the animals. This is a significant difference compared to the Send/Print command presented earlier in this guide as the Send/Print command print in one shot a complete session (potentially including hundreds of animals) once the session has been finished.

#### Send field name

When the *Send field name* feature is on, the information of the reading session is sent via *Bluetooth* (*Bluetooth* has to be enabled and connected).

#### **Example of Reading session**

In the simple example below, for each animal the GES3S will record:

- The EIC (read by the GES3S)
- The Weight (entered by the operator through the keyboard)
- The Breed (entered by the operator through the keyboard)

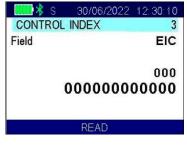

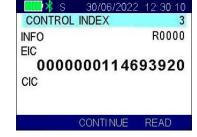

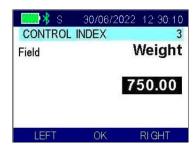

Start **READ** 

Press **CONTINUE** 

Do input and press **OK** 

#### GES3S Portable Reader and Data Collector User Guide

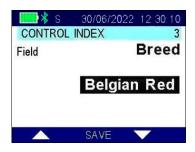

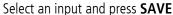

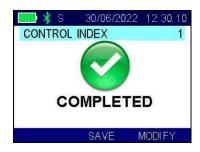

Press **SAVE** 

After having answered all the questions, press **SAVE** to write the input data into the current reading session file or press MODIFY to re-edit and correct the input data.

# Equivalence

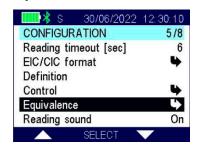

The *Equivalence* file represents the animal population: it matches the CIC with the Visual Tag/EIC.

The *Equivalence* menu allows you to browse and search a particular equivalence in the equivalence file.

#### **Show EIC/CIC**

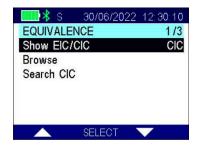

The *Show EIC/CIC* feature allows you to decide what to show in the *Browse* feature, if EIC or CIC.

#### **Browse**

The *Browse* feature permits to select a specific record and see the details.

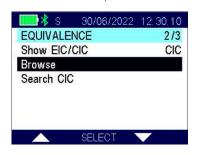

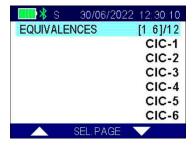

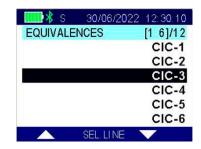

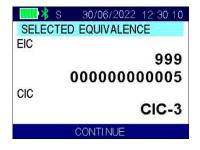

Select the desired CIC or EIC code (depending on the *Show EIC/CIC* setting), and then confirm by pressing **SEL. LINE** in order to see the equivalence (see sample image here).

#### Search CIC

The *Search CIC* feature allows you to find a specific CIC code searching by name. Simply insert the name of the CIC desired and press OK.

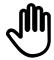

The Search CIC feature is CASE SENSITIVE!

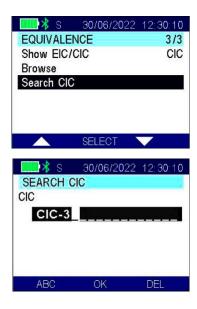

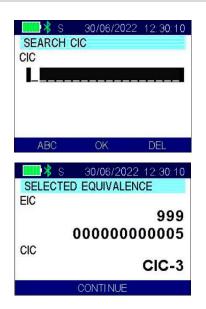

## Reading sound

The *Reading sound* feature enables or disables the acoustic signal when a tag is found/not found. When the key feature is OFF, the sound is disabled. When it is ON, the sound is enabled.

#### Send version

As a confirmation that the *Bluetooth* is enabled and connected, when the *Send version* feature is on, the version of the firmware will be read in the window of the communication program (i.e.: HyperTerminal).

### Send reading

The *Send reading feature*, depending on settings, permits to display the EIC, the CIC, 2 times the EIC\* or 2 times the CIC\* or nothing in the window of the communication program of the PC (i.e.: HyperTerminal) at each reading reading.

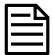

\*Note: sending 2 times the EIC or CiC makes sense for example when the GES3S is connect to printer and the number needs to be printed twice: the first time in ASCII and the second as a bar code.

### Continuous reading

If reading is activated while this parameter is 'ON', the GES3S will NOT stop reading after a tag is read but will keep on reading tags until the 'STOP' button is stressed. This mode is generally called *Continuous Reading*.

Continuous Reading is only enabled only when no procedure is active.

### Set up

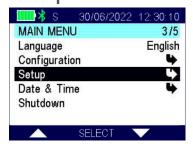

The *Setup* menu allows managing all the configuration options of the reader.

There are various features in the *Setup* menu, as shown in this menu.

You can scroll through the Setup features by pressing the **UP** or **DOWN** button.

# Timeout backlight

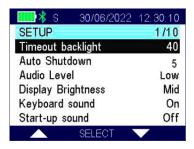

The *Timeout backlight* feature allows you to decide how many seconds the display has to stay on (maximum 40 seconds).

#### **Auto Shutdown**

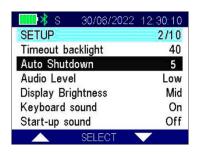

The *Auto Shutdown* feature defines the maximum period (1 to 15 minutes) that the reader stays on while no buttons are pressed. After this period the reader automatically switches off.

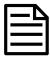

- Setting the auto-shutdown variable to 0 means that the reader will never shut down.
- The shutdown variable is disabled (no auto shutdown) when *Bluetooth* is enabled and during a control.

### Audio level

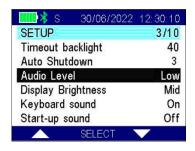

The *Audio Level* feature defines the volume of the sounds of the device and allows you to disable the audio.

# **Display brightness**

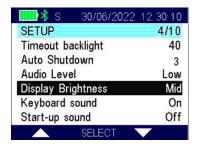

The *Display brightness* feature defines the level of the brightness of the display.

# Keyboard sound

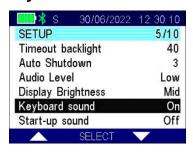

The *Keyboard sound* feature enables or disables the acoustic signal when a button is pressed. When the key feature is OFF, the sound is disabled. When it is ON, the sound is enabled.

### Start-up sound

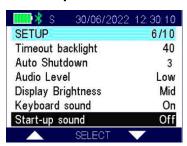

The *Start-up sound* feature enables or disables the acoustic signal when the reader is switched on. When the feature is **OFF**, the sound is disabled. When it is **ON**, the sound is enabled.

#### Shutdown sound

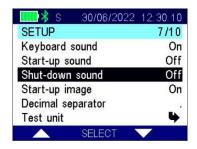

The *Shutdown sound* feature enables or disables the acoustic signal when the device is turned off. When the feature is **OFF**, the sound is disabled. When it is **ON**, the sound is enabled.

#### Start-up image

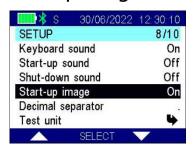

The *Start-up image* feature defines whether or not to display the image while the reader is switching on. When the feature is OFF, the image is disabled. When it is ON, the image is enabled.

# **Decimal separator**

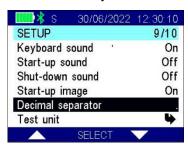

The *Decimal Separator* feature allows you to decide between dot (.) or comma (,) as a decimal separator for the decimal numbers.

#### **Test Unit**

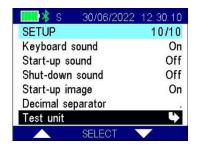

The *Test unit* feature allows you to test your device. It's intended to be used mainly for Datamars support team.

#### Autotuning RFID (for Datamars support only)

The Autotuning RFID test shows the values of tuning position and power.

#### Cyclic Delay (for Datamars support only)

This *Cyclic Delay* feature allows changing the time duration of one reading cycle. The *Cyclic Delay* has to take longer than the *Reading Timeout*.

#### Cyclic Reading (for Datamars support only)

This *Cyclic Reading* feature starts the reading cyclic test, that is based on:

- Reading time
- Pause

#### CNT Reading (for Datamars support only)

This feature starts a reading test and indicates the percentage of the readings done.

### Save RF (for Datamars support only)

This feature allows saving information about RF analogic signal.

#### Save HDX (for Datamars support only)

This feature allows saving info HDX about analogic signal.

### Save FDX-B (for Datamars support only)

This feature allows saving info FDX-B about analogical signal.

# Test Keyboard (for Datamars support only)

This feature allows testing the correct functioning of the reader keyboard.

# Date & Time

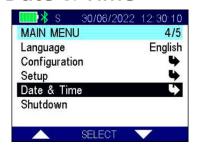

To set the current date and time.

#### **Format**

This menu allows you to adjust the date and time including the date format (EU format if you prefer to have the day before the month, US format if you prefer to have the month before the day, and the TIMESTAMP format).

#### Set date

To set the date, select *Set date* and insert the current date.

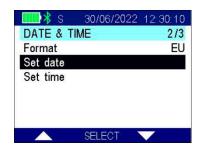

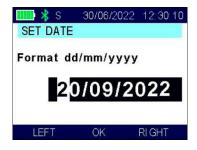

### Set time

To set the clock, select Set time and insert the current time.

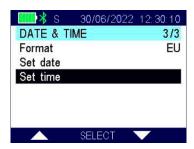

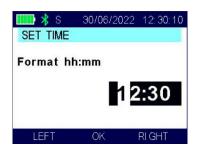

### Shutdown

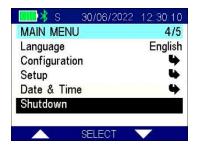

In order to switch off your reader, select the *Shutdown* menu.

# **GES3S** connectivity

The GES3S supports 2 connectivity interfaces: USB and Bluetooth.

A USB is used in Mass Storage configuration, meaning that when connected to a computer through the USB, the GES3S is seen as an extra disk space. USB connection is used to interface the reader with RumiSoft and can only be used when the reader is not operating.

On the contrary, the *Bluetooth* connection should be used when the GES3S needs to send data towards another device (computer, weighing-scale, printer...) while the reader is operating.

#### **USB**

This is the connectivity that shall be used to interface the GES3S with RumiSoft. A USB cable is provided so you can connect your reader to a computer. Insert the mini USB plug of the USB cable into the connector of the GES3S reader; insert the other cable's plug into the computer's USB port.

The GES3S reader will automatically switch on in Mass Storage Device mode, the connection between the reader and the PC is now established, and a pop-up window will appear on your computer monitor, showing the contents of the GES3S embedded Memory Card.

### **Bluetooth®**

As with many advanced *Bluetooth* devices, there are 2 ways to use the GES3S *Bluetooth* connectivity. These are commonly named *Bluetooth* Master and *Bluetooth* Slave.

When the GES3S is used as a *Bluetooth* Slave, the GES3S is put in 'discoverable mode' and can thus be discovered/found by other *Bluetooth* devices.

On the contrary, when the GES3S is used as *Bluetooth* Master, the reader itself looks for other *Bluetooth* devices in its surrounding.

The GES3S supports only one *Bluetooth* connection at a time. For example, it can't be connected simultaneously to a printer and a PC.

When *Bluetooth* is enabled, the auto shutdown feature of the GES3S is disabled.

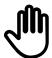

Independently if configured in Slave or Master, the *Bluetooth* connection is always a one way transmission from the GES3S to the paired device. Indeed, the GES3S always sends data to the paired device and never receive any data. The type of data that is sent via *Bluetooth* by the GES3S is defined by 4 parameters in the CONFIGURATION submenu (Send version and Send reading parameters) and in the CONFIGURATION/SESSION submenu (Send session and Send field name parameters) as described earlier in this guide.

#### Bluetooth® slave

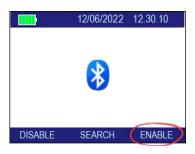

This is the mode we recommend to use when you wish to connect the GES3S to a computer.

Turn-on your reader and press the *Bluetooth* key for 2 sec (on the bottom right-hand corner of the keypad).

Choose **ENABLE**. Your GES3S is now discoverable and will be found if you launch a *Bluetooth* scan from your computer. For more information regarding how to perform a *Bluetooth* scan and pairing from your computer, please refer to your *Operating System* guide.

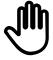

GES3S *Bluetooth* passkey or pairing code is 0 (zero).

Once your GES3S and your computer have been successfully paired, you can use a tool like Hyperterminal to visualise the data sent by the GES3S to the computer. Alternatively, you can also use the dashboard functionality of RumiSoft as displayed below.

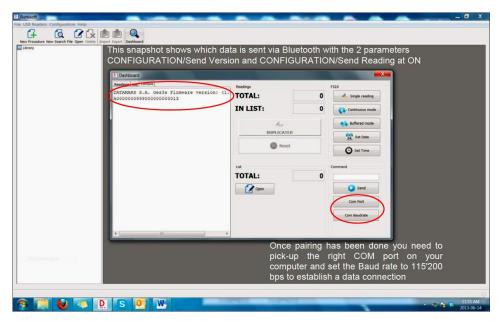

# Bluetooth® master

We recommend using this mode when the GES3S needs to be connected to a printer, to a weighing scale or to any device that can be connected as a *Bluetooth* SPP slave device.

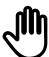

The list of printers and weighing scales supported by the GES3S increases continuously. To know if your specific device is supported, please contact your Datamars sales representative.

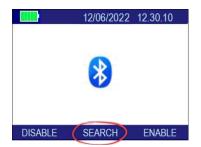

Turn-on your reader and press the *Bluetooth* key for 2 sec (on the bottom right-hand corner of the keypad).

Choose **SEARCH** to start looking for *Bluetooth* devices in the surrounding. This may take up to a few minutes.

Please note that early version of the *Bluetooth* module present on the GES3S was not supporting *Bluetooth Master* mode and pressing the **SEARCH** button will display the following message:

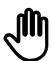

This function is not supported by the *Bluetooth*® module!!

In case such a message is displayed, and you are interested in the *Bluetooth master* functionality please contact your Datamars Sales representative.

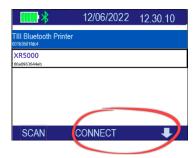

After a successful scan, the devices that are found are displayed as on the below screenshot. As an example, the following screenshot features a mobile printer and a TruTest XR5000 weighing scale.

Use the right arrow to choose which device you want to pair. Validate your choice with the **CONNECT** button.

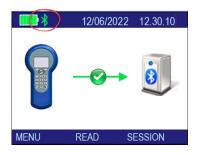

A successful pairing will display the following scree and the inside of the *Bluetooth* logo on the top left hand corner will turn green, indicating that *Bluetooth* is ON and connected.

You are now ready to start reading animals or initiate a new session. The selected data (EIC, CIC, Session...) will be sent to the paired device via the GES3S *Bluetooth* connection each time they are validated.

# **Battery Management**

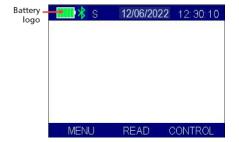

The GES3S is equipped with a high quality Li-ion cell battery.

# **Battery level indicator**

The battery level is shown by five bars on the battery logo. Please note that when one red bar is left, the battery level is less than 20% of the full charge.

# How to recharge the battery

In order to recharge the battery simply plug the USB cable into the corresponding connector on the bottom of the reader and connect it to a PC or a wall mount adapter with USB plug.

Once the cable has been plugged in, the GES3S charges the battery in a few hours.

# Take care of your reader

If the outer casing of the reader becomes soiled, it can be cleaned with a damp cloth. First ensure that it is not connected to the charger.

If for any reason the reader is not working, please do not attempt to repair it, but return it for repair to your local dealer. Any attempt to open the reader yourself will void the IP67 certification.

The GES3S reader is equipped with Li-ion type battery. This battery lasts longer and does not contain Cadmium or lead, which makes it much safer for the environment. If the reader has to be destroyed, please return it to a battery specialist for battery recycling.

The display of the reader GES3S may change color if exposed to temperatures higher than 50°C. It will return to its original color as soon as the temperature gets below 50°C.

At very low temperatures the display may lose its contrast, but at normal temperatures it will return to its normal contrast.

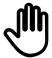

If the reader has to be transported by air, the USB connector cap has to be open during the flight.

# **Product specifications**

- Storage temperature: -20 to +65 °C, 85% RH, non-condensing
- Normal operating temperature: -5 to +55 °C, 85% RH non-condensing
- Charging temperature: +5°C to +40°C, 85% RH, non-condensing
- Standards: ISO11784/5, ISO11784-AMD1 and ISO24631-2
- External power supply: USB cable
- Dimensions: 223 x 108 x 41 mm
- TAG compatibility: FDX-B, HDX
- Transmission frequency: 134.2 kHz
- Battery life: >500 cycles
- Weight: 326 g
- Environment protection: IP67 (EN 60529)
- Interfaces to host PC: USB and Bluetooth®

# RumiSoft software

#### Introduction

RumiSoft is a software tool that can be used to manage equivalences, procedures and sessions files for your device. It also allows the user to configure the reader in a user friendly graphic environment.

RumiSoft is a highly flexible dedicated livestock application software package that is designed for Microsoft Windows.

# How to install RumiSoft

RumiSoft application can be found on the SD Memory card embedded in the reader.

To install it:

- connect the GES3S to the PC (see section USB on page 30)
- when the pop-up window appears, select "SD Memory Card"
- click on the Doc folder and then select "setup.exe"

After that operation, follow the instructions on the screen to complete the installation of the RumiSoft software.

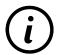

For more information, please refer to the:

RumiSoft User Guide

# Configuration of GES3S

GES3S configurations can be changed through the RumiSoft software.

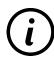

For more information, please refer to the:

• RumiSoft Portable Reader Software User Guide

# Do you have any problem by identifying an animal?

# The reading distance is too short

The maximum reading distance is obtained with the transponder (tag) perpendicular to the antenna and aimed at the centre of the antenna coil. If the tag is implanted into an animal, its orientation may not be optimal and therefore the reading distance may be reduced.

You might be close to a source of electromagnetic disturbances like video or TV. Move a few meters away and try again.

Do not use the reader on a steel table. The metal will reduce the performance of the antenna.

The reading distance is reduced if the transponder is still in the needle.

# The reader does not read the transponder

Change the angle of the reader and try again.

Some types of transponders from other manufacturers are disturbed if placed in the centre of the reader-antenna. It is possible that some tags will not function if placed in parallel and at the centre of the antenna. Change the direction of the tag or of the antenna.

### The reader does not work

Charge the reader for at least 30 minutes and try again (recommended time for full battery recharge = 2 hours).

Check the ambient temperature: it has to be between -5°C and +45° C.

If you're still having problems, please contact your dealer.

The GES3S reader is a product developed and produced by DATAMARS, Switzerland.

Should you have any suggestions or require information regarding this or other DATAMARS products, please contact your dealer.

# **Certifications**

# **European directives**

Datamars, Via ai Prati, CH-6930 Bedano declares, under its own responsibility, that the product GES3S is in accordance with the following standards:

| ETSI EN 300 330-1 /<br>ETSI EN 300 330-2                                         | Electromagnetic compatibility and Radio spectrum matters (ERM) - Short Range Devices.                              |
|----------------------------------------------------------------------------------|----------------------------------------------------------------------------------------------------|
| ETSI EN 301 489-1 /<br>ETSI EN 301 489-3                                         | Electromagnetic compatibility (EMC) standard for radio equipment and services.                                     |
| IEC/EN 61000-4-2 /<br>IEC/EN 61000-4-3/<br>IEC/EN 61000-4-4/<br>IEC/EN 61000-4-6 | Electrostatic discharge, electromagnetic field, electrical fast transient/burst, radio-frequency fields' immunity. |

GES3S satisfies the essential requirements of directives 99/5/EC.

# End of life

#### Disassembly Instructions for GES3S reader

| Product name / model | Description               |
|----------------------|---------------------------|
| GES3S / Any models   | Universal portable reader |

Only authorised recyclers are permitted to use these disassembly instructions. Any attempted disassembly by a user or unauthorized party will void the product warranty and may irreparably damage the product.

#### **Tools required**

| Tool description        | Tool size (if applicable) |
|-------------------------|---------------------------|
| Nipper                  | Medium                    |
| Philips screwdriver (0) | Small                     |
| Cutter pliers           | Medium                    |
| Hot air gun             | Big                       |

# Product disassembly process

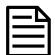

Dissassembly is shown using older models of the GES3S. Later models use yellow plastic for the body.

- All external plastics have to be removed from the reader (use Philips screwdriver to remove all screws).
  - The Keypad has to be removed from the top cover casing (use the Hot Air Gun with the cutter pliers in order to easily remove the keypad).
  - The Speaker has to be removed from the bottom cover casing (use the Hot Air Gun with the cutter pliers in order to easily remove the speaker).
  - The Mini USB cable and the battery have to be removed from the bottom cover casing.

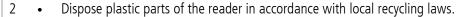

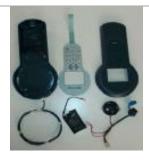

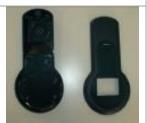

• Dispose electronics parts of the reader in accordance with local recycling laws.

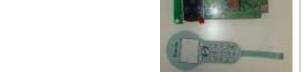

- Remove cables from batteries (use the nipper to do this operation).
  - Dispose batteries of the reader in accordance with local recycling laws.

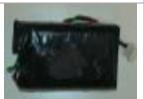

- Remove cables form the speaker (use the nipper to do this operation).
  - Dispose the speaker of the reader in accordance with local recycling laws.

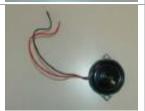

• Dispose cables of the reader in accordance with local recycling laws.

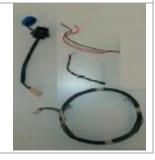

GES3S Portable Reader and Data Collector User Guide

# Notes